# Studio 15 Quick Start

This quick start guide explains the most important areas of Pinnacle Studio 15 to help you make your first film - from loading the videos, music and images to uploading to the Internet or outputting to DVD or another medium. If you need further information about a specific subject, open the help menu in Studio 15. There you will find the complete manual.

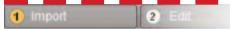

# 1 Import: video, audio and images

Close all devices and storage media that contain video, audio or images: for example, DV cameras, USB sticks, SD cards, digital cameras, converter boxes (e.g. Pinnacle 510 USB) - everything that your computer recognizes. Start Pinnacle Studio 15. Click on the first editing step. Import.

Then in the IMPORT FROM section, select a device, DVD/Blu-Ray or Other Devices. for the storage media.

will see the current folder for video, audio and Click on the folder symbol to change folders. The gray bars show how much storage space is available.

In the IMPORT TO section, you

C:\Users\USER\Videos

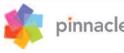

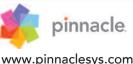

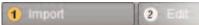

#### Capture from a DV or HDV camera

Connect the device to the computer: it must be displayed in the IMPORT FROM section and must be active (clicked on). Make sure there is enough video storage space!

### Capture from an analog camera:

[original].(ext)

Start Import

To do this, there must be a connection box available (for example, a Pinnacle 510 USB) with available analog connections. The control keys cannot be used for analog capture. You must control the device directly.

> Capture with Start and End (DV/HDV only - here you can specify the beginning and end of a clip exactly.

> > Use Delete original with

care. Ignore duplicates

prevents multiple imports.

Give the imported objects

original designations.

After you have clicked

Start import, all of the

highlighted objects will be

transferred into the Album

and sorted into the proper

tos, video with video, etc.

sections, photos with pho-

the options.

Click the (2) icon to see

new file names or keep the

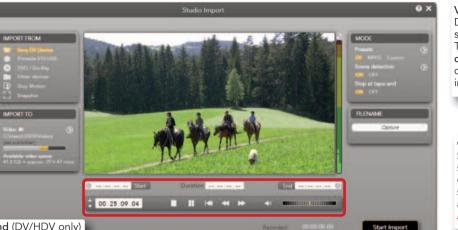

Video formats - select DV/HDV MPFG2 or specify the format yourself. The Automatic scene detection takes over the division of the video into individual scenes (clips).

Capture easily with Start/Stop: The first click starts the tape and the capture: the second click stops it. All of the clips are transferred into the

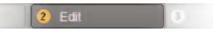

### Organizing projects with the project bin

The Project Bin is a container where you can collect the objects for your project: videos, photos, titles, etc. Right-click on an object (clip) and select Add to Project Bin - you can open it via Menu bar > Toolbox > Show Project Bin. In the **Project Bin** you can also display all of the objects that you have already used in your film. This prevents duplicates.

Show timeline media/content

The display is arranged into these sections: Videos, Photos, Audio and Other.

The Player has the usual control keys for control-

or a DVD. Use the slider to set the volume.

ling a camcorder or for playing a digital video clip

Show timeline media/content 

To display a scene in the

Player, click on the scene

# 2 Album: everything has its place folder - My Videos or My Photos is the default. Next to it are the functions for changing Windows folders and

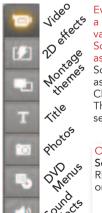

Everything you need to make a film or slide show is filed in the various sections of the Album. Sorting takes place here as well as production (e.g. title). Sorting takes place here as well as production (e.g. title). Click on Edit to display the Album. The icons at left open the Album sections, e.g. the photo page.

### Other functions:

Scene detection based on clips: Right-click on a clip and select one of the detection modes.

### Access files directly:

The Open Containing Folder command in the context menu (right-click) opens Windows Explorer to access the file.

For video clips, you can select from either Scene or File display in the Album view.

○ Files ○ Scenes ♂⊙∕

In the drop down list you will see the currently selected folder - My Videos or My Photos is the default. Next to opening others.

Click here to switch to I full screen image. Del on the keyboard 

You can't do anything wrong here: all of the objects can only be placed where they belong. To insert a clip

between two others, just drag it to a position between the

two clips. To click on it and press

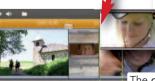

The **green lines** indicate that you can insert.

**3 Editing:** The Movie Window In the Movie Window, objects that you have collected in the Album or the Project Bin are used to create the film.

Simply drag the objects (scenes, music, photos...) into the right tracks.

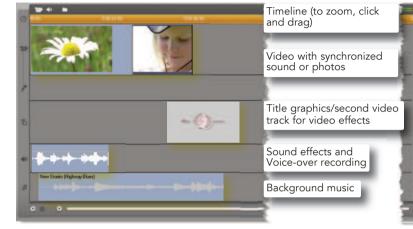

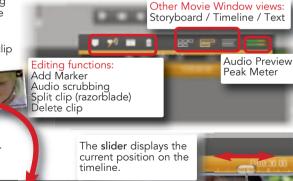

In the directory tree

you will find all of the

computer's storage

Click on a folder to

show its contents.

media, drives and

diu files ▼ Select all | Unselect all 🕬 🕒 •

In the preview area you will see icons of the

objects found. Click on the ones you wish to

import. Use the slider at lower right to change

use the loudspeaker icon to change the volume.

the icon's size. Click to play video and audio;

## Working with Montage themes and SmartMovie

Montage themes are elaborate templates for slide shows and animation to which you can add videos and photos. With SmartMovie you can quickly and easily create your own music videos with special effects.

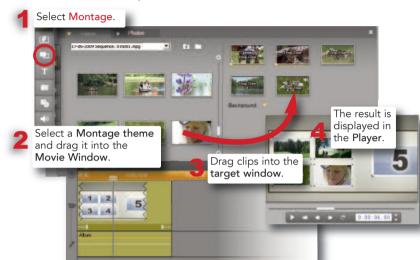

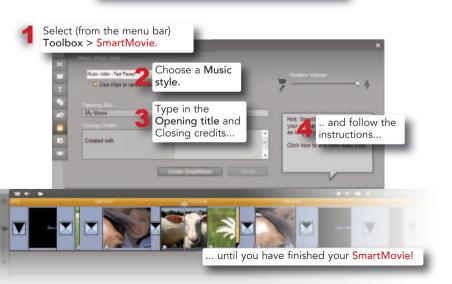

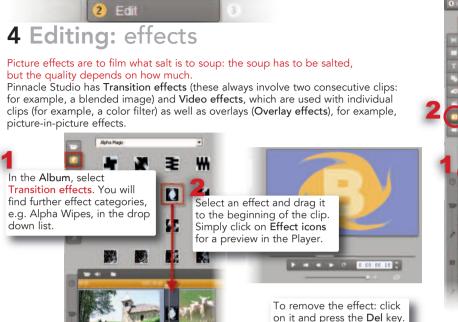

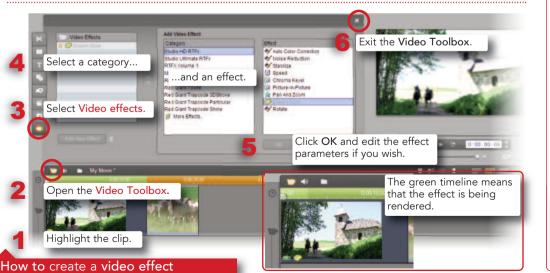

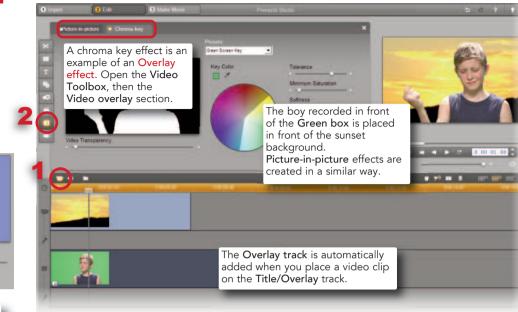

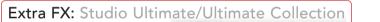

If you own Pinnacle Studio 15 Ultimate or the Ultimate Collection version you have a set of high quality plug-in

These effects can be found in the Video Toolbox under Video effects.

The Red Giant effects can be edited directly in Studio. Magic Bullets Looks opens an external program window. Use Cancel or OK to return to Studio.

If you purchase plug-in effects later, you will also find them in the Video Toolbox under Video effects.

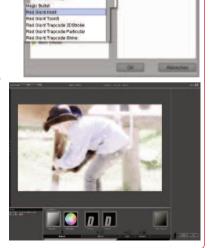

# 5 Output: DVD, web upload, tape, file export

Free: 297.7 GB

Used: 160.1 GB

Size: 4.12 MB

Video: 640x360, 2000 Kbits/sec. 25

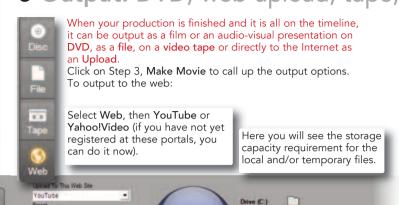

Available: 70 minutes

Quality: 100%

Used: 16 seconds

les files bar be up to: 1000 MB.

ox the Colege by tips below to excee you broad for suited

Create Settings

Max, 1000 character

Nax. 254 characters

Max. Loelections per upload

Carre

Then click on **Create**. In the next

dialog you can enter key words

that describe your film.

Login as a different user

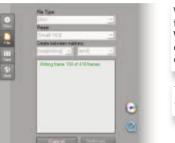

When exporting into one of many file formats (e.g. DivX, FlashVideo, Windows Media) you can simultaneously open a Player (Windows Media Player or QuickTime Player).

To record to tape, connect a suitable camcorder or similar device.

## **6** Still more Studio functions

Pinnacle Studio 15 offers you even more interesting functions than can be introduced on these few pages. For example:

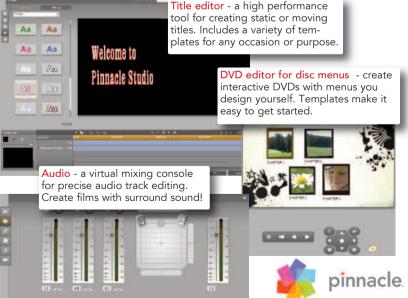

www.pinnaclesys.com

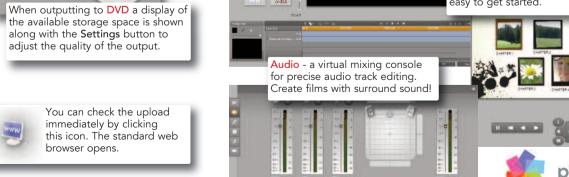

© 2011 Avid Technology, Inc. / Rev. 01 October 2010